### **QUICK REFERENCE GUIDE**

Updated January 15, 2021

### **Analyze Bid Responses for an Event**

This Quick Reference Guide explains how to analyze bid responses for an event in the Strategic Sourcing (SS) module in SWIFT. When analyzing and awarding events to bidders, make sure to follow Authority for Local Purchase policies, State statutes, and agency guidelines.

**Note**: You cannot analyze bid responses in SWIFT until the *End Date*/*Time* for the event passes.

#### **Steps to complete:**

- Step 1: Verify if bidders are TG/ED/VO suppliers.
- Step 2: Open the event using the Event Workbench.
- Step 3: Analyze bid responses on the *Analyze Total* and *Analyze Line* pages.
- Step 4: Complete the Event Scoring Tabulation Sheet.

### **Step 1: Verify if bidders are TG/ED/VO suppliers.**

The Office of State Procurement (OSP) operates a program for Targeted Group (TG), Economically Disadvantaged (ED), and Veteran-Owned (VO) small businesses. According to State statute, agencies allot certified TG/ED/VO bidders a preference when analyzing bids.

#### **How to verify if bidders are TG/ED/VO suppliers**

#### **Use the OSP Directory online**

To verify if bidders are TG/ED/VO suppliers, you can use the OSP TG/ED/VO directory:

<http://www.mmd.admin.state.mn.us/process/search/>

#### **Use the** *Review Suppliers* **page in SWIFT**

You can also verify if bidders are TG/ED/VO in SWIFT.

1. Navigate to the *Review Suppliers* page.

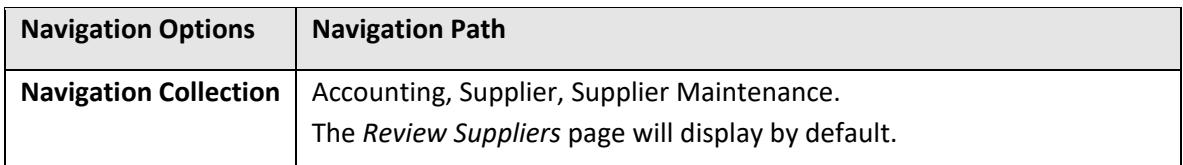

2. On the *Review Suppliers* page, enter search criteria to find the supplier—for example, *Name*, *Supplier ID*, etc.

3. Press the **Search** button.

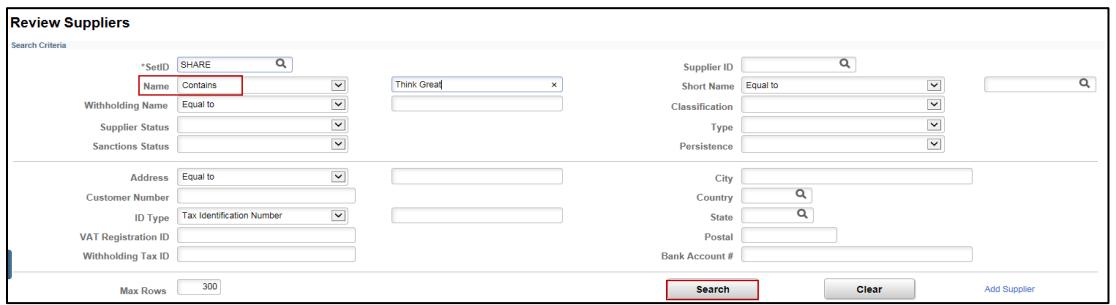

4. Find the supplier in the *Search Results* below, and select the *Actions* link to open a drop-down menu for that supplier. Then select the *Maintain Supplier* link.

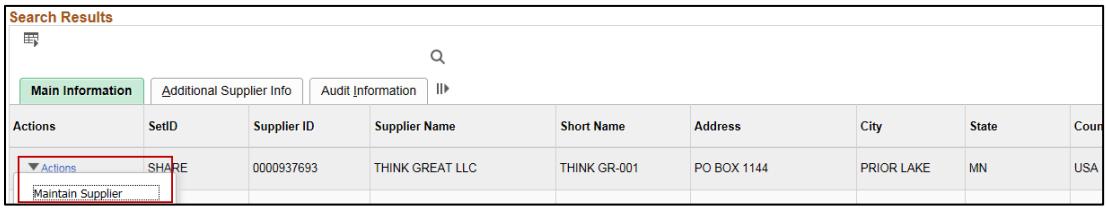

5. The supplier information will display in a new browser tab or window. Select the *Identifying Information* tab.

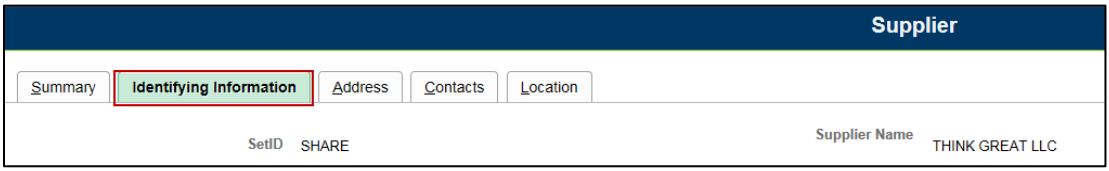

- 6. Scroll down and open the *Government Classifications* section. Then select the *View A*ll link to see all certifications for the supplier.
- 7. In the *Certification Source* field, you can see if the supplier is a certified TG/ED/VO small business.

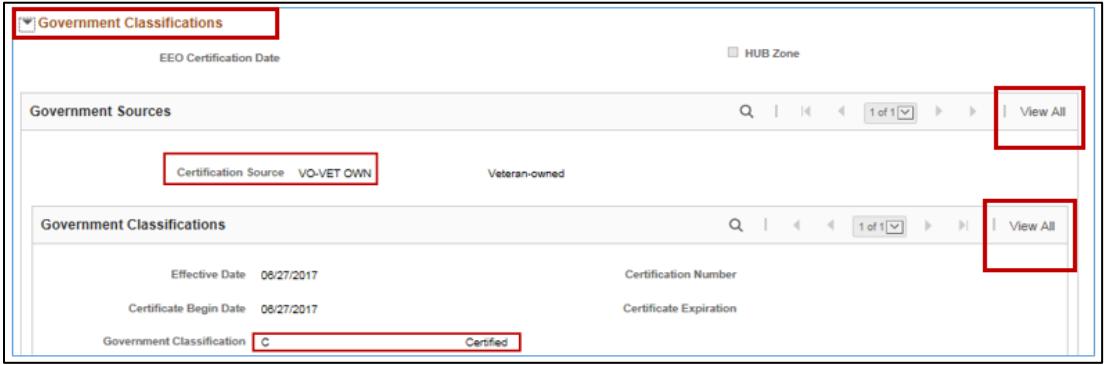

8. If the supplier is a certified TG/ED/VO small business, make sure to follow OSP policies and procedures to apply appropriate preferences during the analysis of bid responses.

### **Step 2: Open the event using the Event Workbench.**

1. Navigate to the *Event Workbench* page.

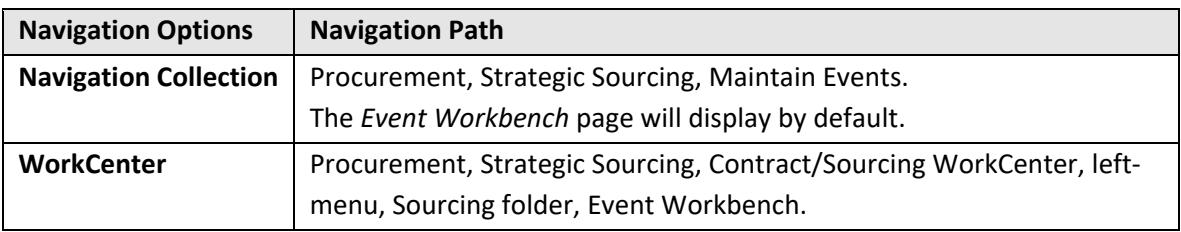

- 2. On the *Event Workbench* page, enter the event identification number in the *Event ID* field.
- 3. Press the **Search** button.
- 4. The event will display in the *Search Results* section. Select the **Analyze Bids** icon for the event. (This icon becomes available after the event's *End Date* and *Time* have passed.)

*Hint*: To display the "Legend" that identifies the icons on this page, open the *Legend* section.

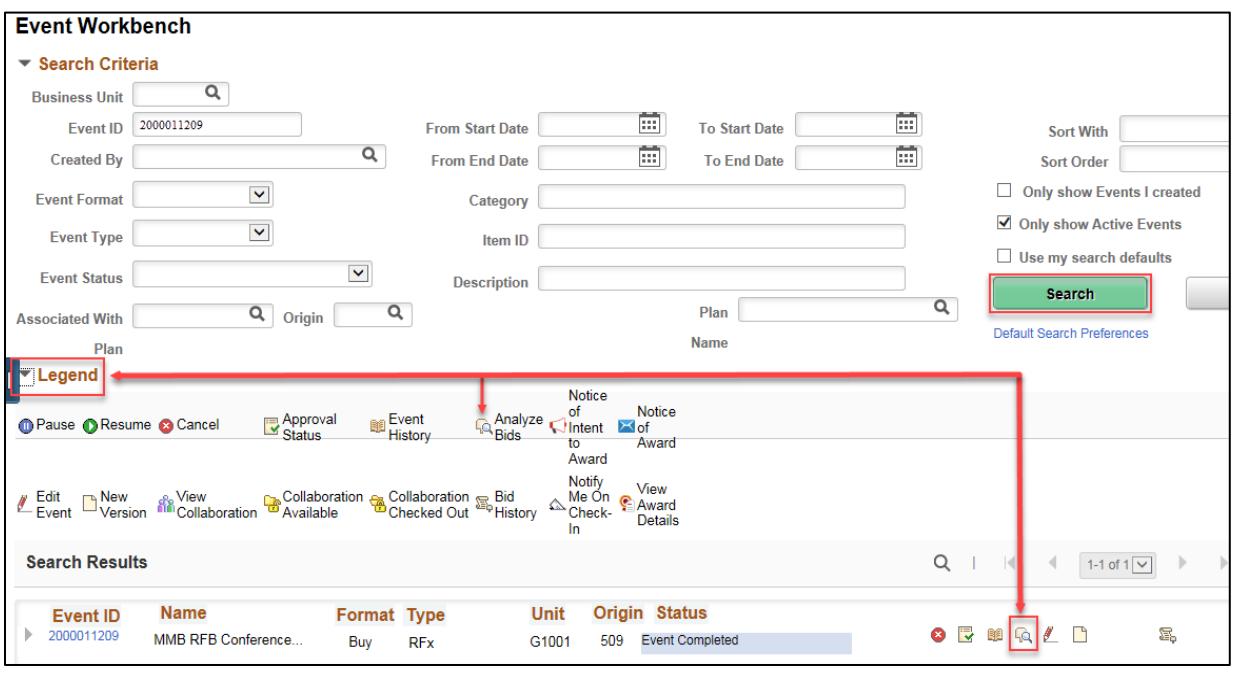

### **Step 3: Analyze bid responses on the** *Analyze Total* **and** *Analyze Line* **pages.**

- 1. The *Analyze Total* page will display for the event. In the *Analysis* section, find the information for each bid response, including the *Bidder Name*, *Bid Number*, and *Total Bid Amount*.
- 2. Review bidder comments and attachments by selecting the *Resp Comments/Attachments* link.

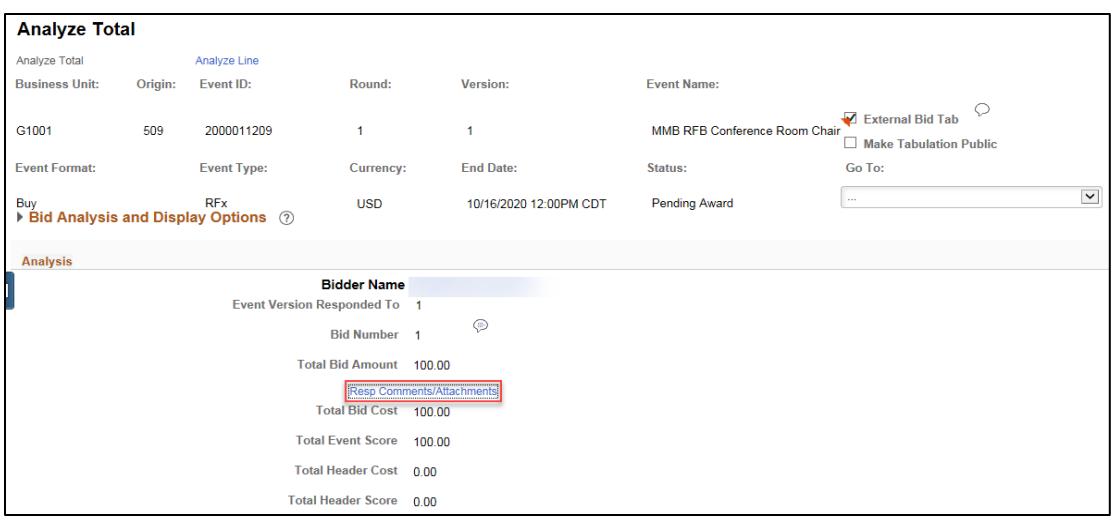

**Note**: If there are multiple bidders for the event, you will need to select the *Resp Comments/Attachments* link for each one.

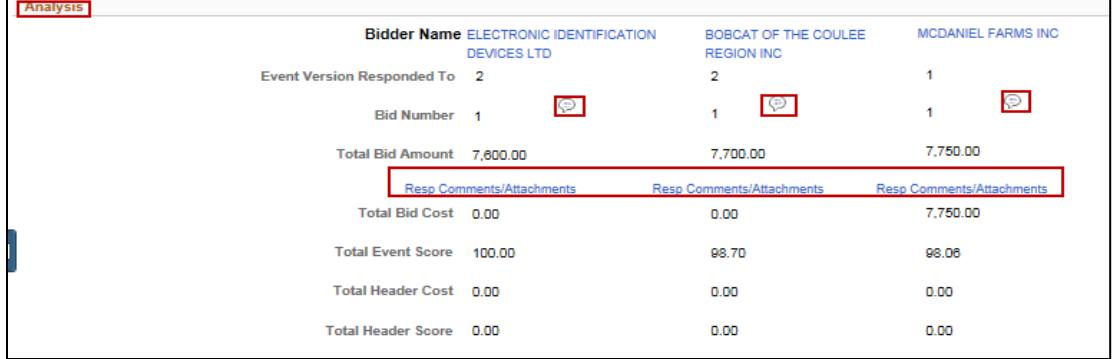

3. The Response *Comments/Attachments* window will display. Review the *Comments*, and open the *Attachments* by selecting the **View Attached File** icon.

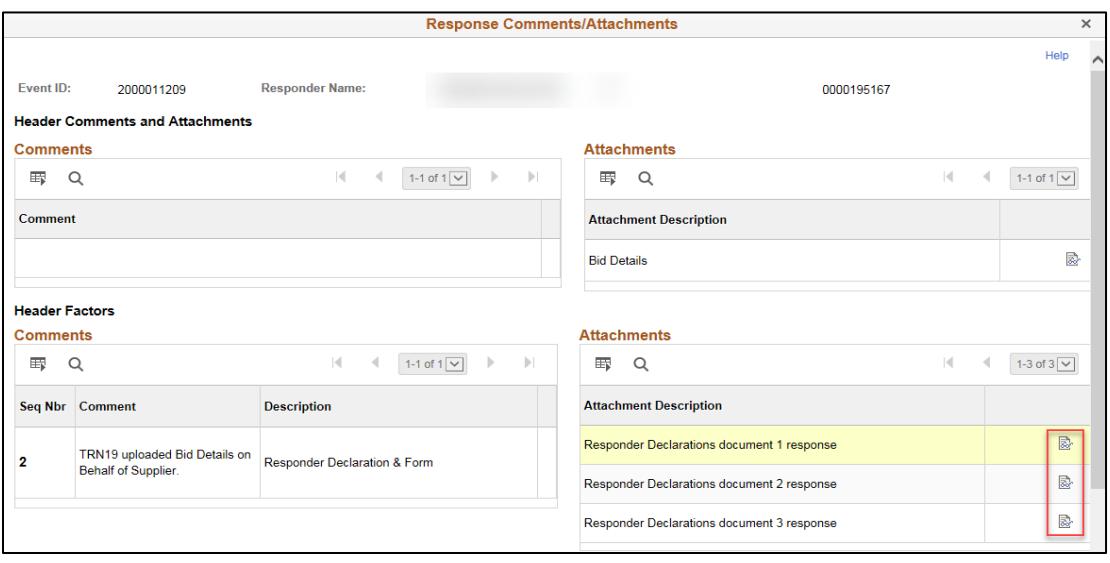

4. Scroll down and press the **Return** button when finished.

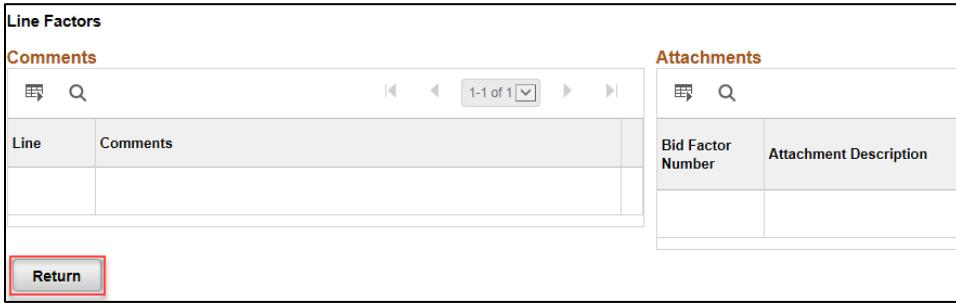

5. You can also analyze bid responses at the line level. Select the *Analyze Line* link to display the *Analyze Line* page, which lists line information for bids.

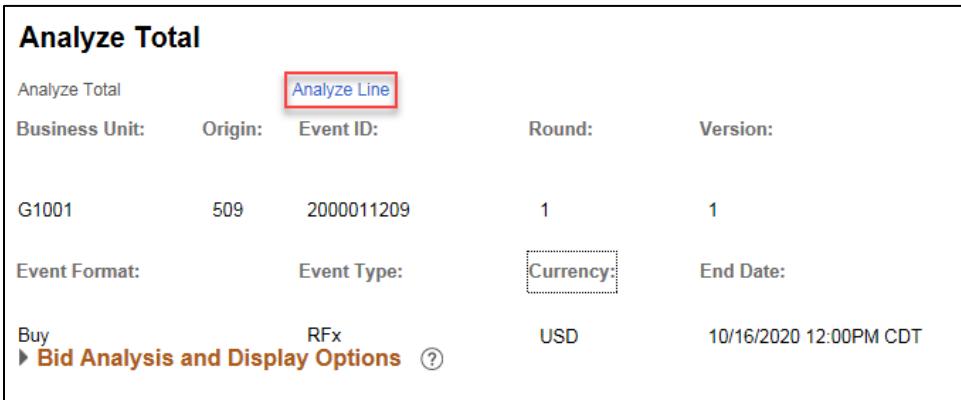

6. Scroll to the right, and select the *Analyze* link below the *Line Items section* to analyze the line information for the bid.

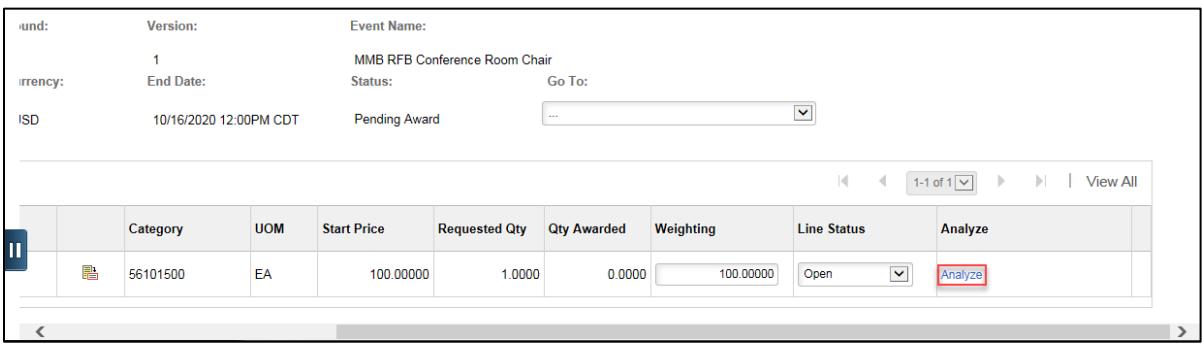

7. The line information will display. To review the bidder comments and attachments related to the line, select the **Line Comments and Attachments** icon for each attachment.

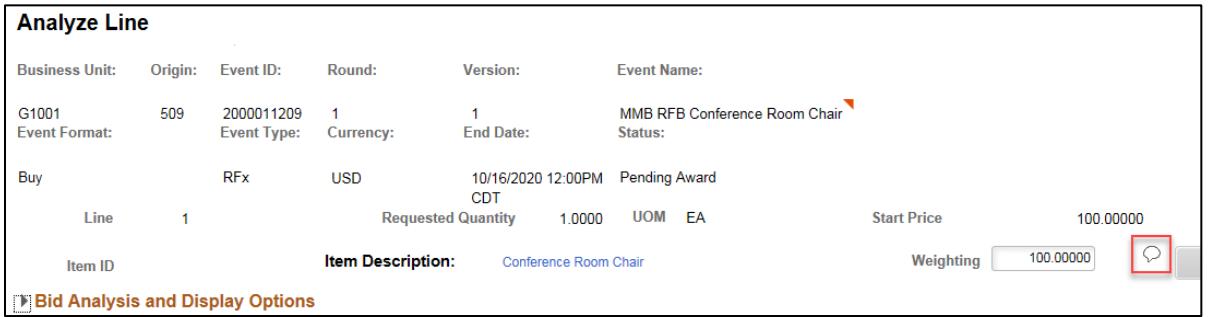

8. The *Line Comments and Attachments* window will display, where you can review comments and attachments from the bidder on the line level, if any. When finished, press **OK**.

**Note**: If the event includes more than one line, you can press the **Next Line** button to go to the next line before pressing **OK**. If there are no comments or attachments at the line level, this window will appear blank.

9. When finished reviewing all lines, press the **OK** button toward the bottom on the page.

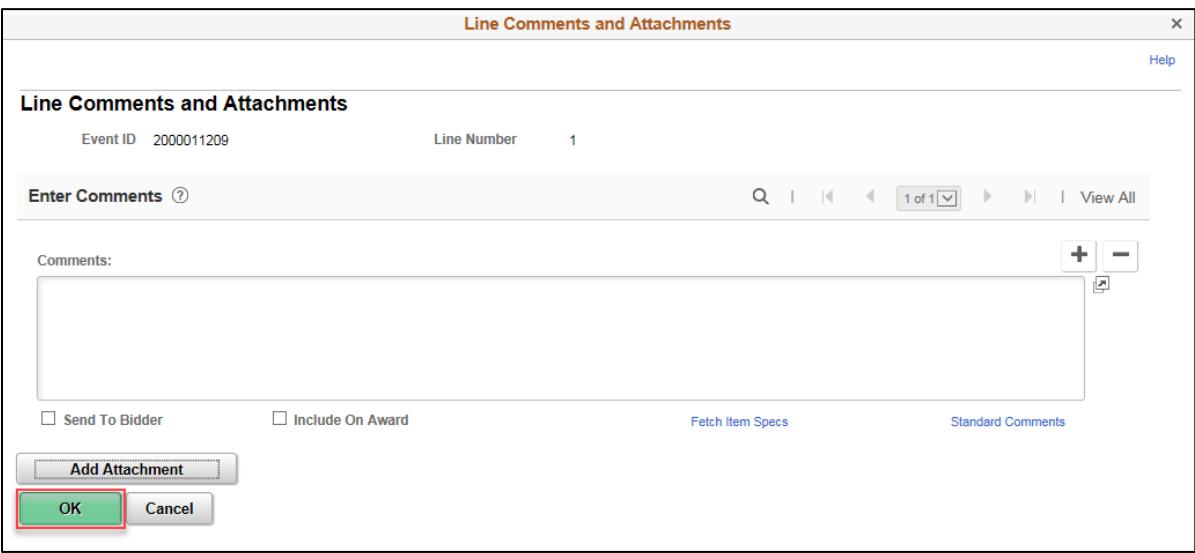

**Note**: Instead of reviewing the bidder comments and attachments one by one, you can download all bidder attachments at once.

10. In the *Go To* field, select "Download Bidder Attachments" from the drop-down list.

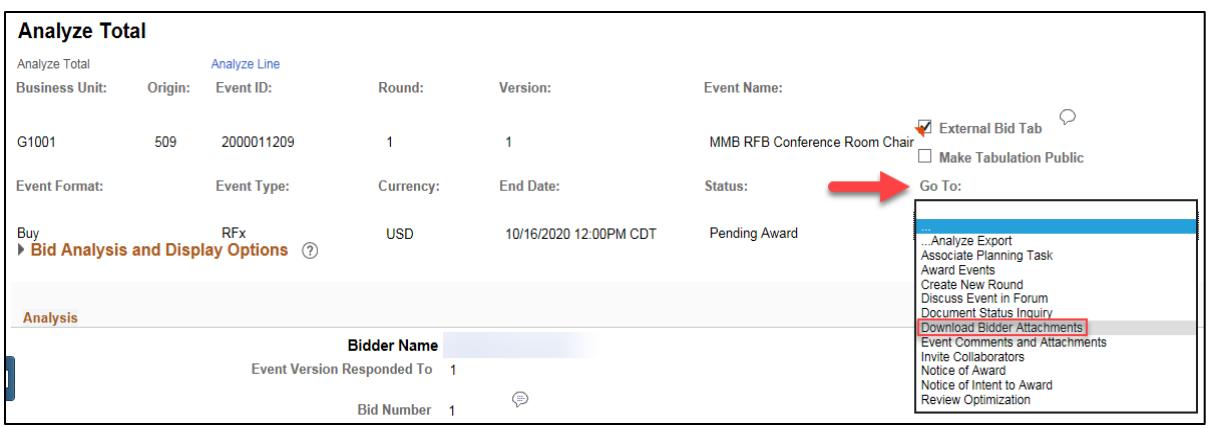

- 11. The *Download Bidder Attachments* window will display. Make sure the **Download All Bidder Attachments** radio button is selected, and press the **Download** button.
- 12. Wait a moment. When the *Download Status* field says "Success," select the *View Attachments* link.

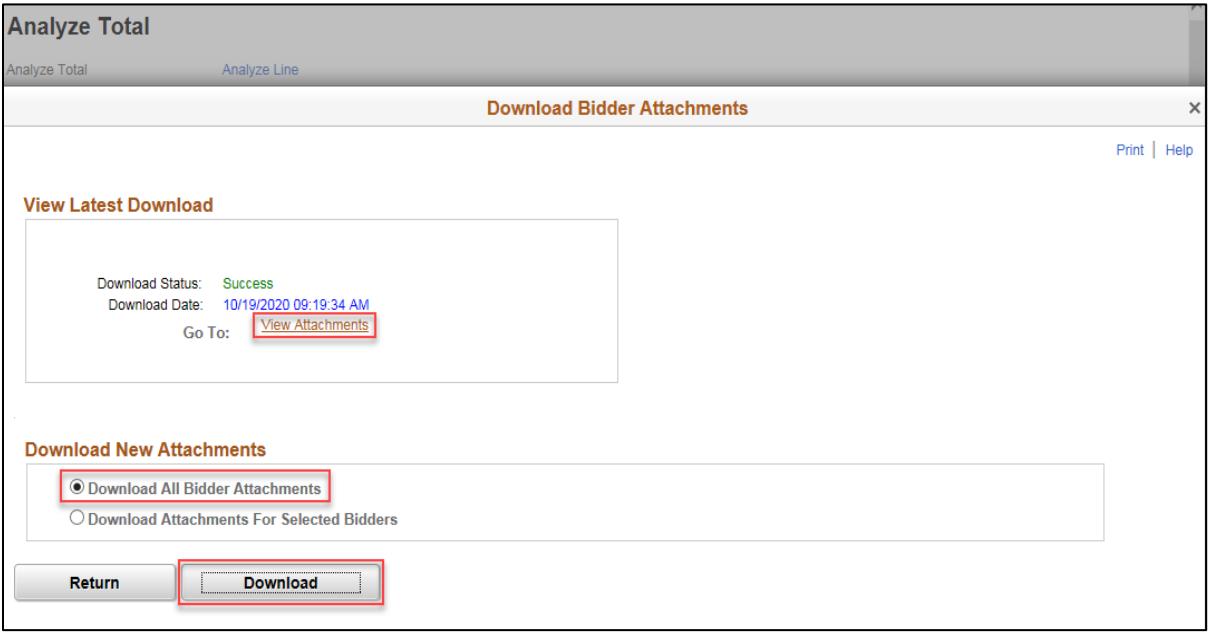

- 13. When the folder of downloaded attachments opens, you can open the attachments as files. When finished reviewing the bidder comments and attachments, close the folder.
- 14. Back on the *Download Bidder Attachments* window, press the **Return** button.

**Note**: In addition to the "Download Bidder Attachments" in the *Go To* field, there are other options from the drop-down list that execute the following functions:

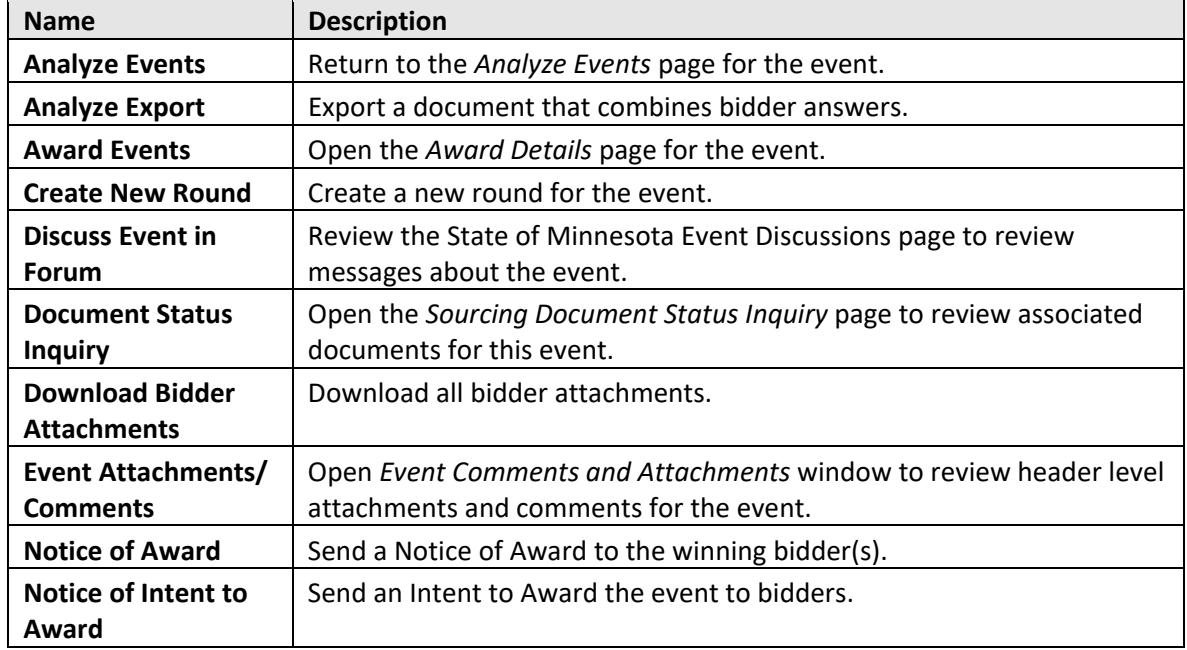

### **Step 4: Complete the Event Scoring Tabulation Sheet.**

After completing the analysis of bid responses, you may need to fill out an Event Scoring Tabulation Sheet provided by the Office of State Procurement (OSP) or your agency.

- Check with your manager about whether or not you'll need to fill out and attach an Event Scoring Tabulation Sheet and/or other offline scoring forms to compare or document bid responses.
- The Office of State Procurement recommends the use of their Tabulation Sheet for analyzing bids for acquisition purchases: [www.mmd.admin.state.mn.us/mn01020.htm.](http://www.mmd.admin.state.mn.us/mn01020.htm)
- When you award an event to a bidder, you may need to attach forms like the Event Scoring Tabulation Sheet.